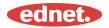

# **Specification**

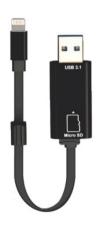

### Memory:

Removable MicroSD card, Support up to 256GB

# Compatibility:

iOS 7.1 and higher

\*All brand names and logos that are mentioned are trademarks or registered trademarks of the respective owners

### 1. Support File Format:

Document: DOC, DOCX, PPT, PPTX, XLS, XLSX,

PDF, RTF, TXT, NUMB, KEY, PAGE

Image: GIF, JPG, PNG, TIF, TIFF, BMP, ICO Video: M4V, MOV, MP4, WMV, MKV, RMVB.

RM. FLV. WMV. AVI. 3GP. MPG. VOB.

SWF

Audio: AAC, AIF, AIFF, M4A, MP3, WAV,

FLAC, OGG, WMA, MIDI

### 2. OS support:

Windows 2000, XP, VISTA, 7, 8, 10 and higher MAC OS 10.0 ~up to ~MAC OS 10.12 and higher

### 3. Compatible devices:

iPhone 5, iPhone 5C, iPhone 5S, iPhone6, iPhone 6 Plus, iPhone 6S, iPhone 6S Plus, iPhone SE, iPhone 7, iPhone 7 Plus iPad Air, iPad Air2, iPad Mini, Pad Mini 2/3/4 iPad Pro

### 4. Device dimension:

Length: 15cm Weight: 11g

# 5. Apple connector:

Lightning/ USB 3.1 Gen1

Please read carefully before using

# **Inserting MicroSD memory cards**

Follow these steps to insert a microSD card. Make sure to unplug ednet. Smart Memory from your device before adding or removing a MicroSD card.

Locate the MicroSD memory card slot.
Hold the MicroSD memory card with the arrow pointing toward the slot and carefully slide it into the slot until it clicks into place.

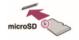

Place the memory card into the correct section of the tray, with the proper orientation.

When inserting the MicroSD card, make sure the metallic contacts face down.

Insert the card until it clicks and locks into place. To release the card, push and release it, then pull it out.

### NOTE:

Inserting a MicroSD memory card incorrectly may damage the MicroSD slot.

Please refer to the manual that came with your MicroSD card for more information.

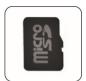

Correct Position Metallic contacts face Down

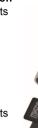

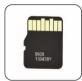

Incorrect Position Metallic contacts face up

Removable memory by plugging in MicroSD Card, Supports up to 256 GB

# Transfer data across all platforms

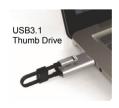

Save space by offloading files from your device.

With both Lightning and USB 3.1-Gen 1 connectors, this high-speed flash drive makes it easy to move files on the go, so you have extra space to store more of the content you crave.

Move files at USB 3.1 Gen 1 speeds. Powered by USB 3.1 Gen 1 performance, Smart Memory provides read speeds up to 95MB/s\*\*. And for added versatility, it's backwards compatible with USB 2.0 devices

# Stylish key chain

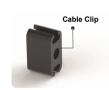

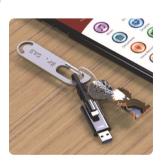

## **Download**

 Search "ednet. smart memory" in the "App Store" and tap "Download"

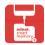

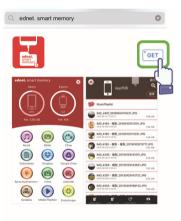

## **About App**

 After downloading the APP, the following notification message will be displayed when you plug in the device. Tap "Allow" to login to the homepage.

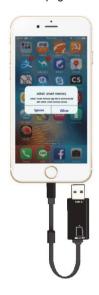

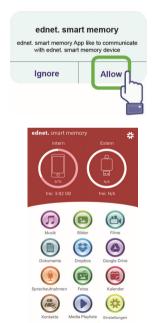

## **APP Description**

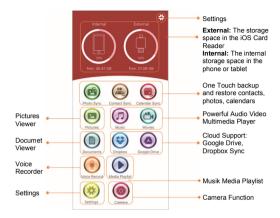

### Camera

With the Camera app icon you can take photos and record videos directly to your MicroSD Card.

You can also take flash photos, high dynamic range photos, timer photos, and selfies.

You can even use the volume buttons or a headset remote to trigger the shutter. All that and more, with just a few taps.

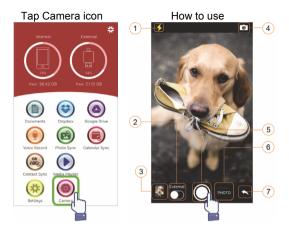

- (1) Flash button
- (2) Save to Internal or External
- (3) Thumbnail preview photo
- (4) Flip camera button
- (5) Shutter button
- (6) Select to Photo or Video
- (7) Back to Home screen

### **Format Function**

You can Format your MicroSD card using our format function, No Computer need it

Select the 2 options for Format

- -FAT32
- -exFAT.

You can rename your MicroSD Card Folder using the Format Tool tap on "Volume Name"

Tap Setting icon

February 1

The 16.42 CB Tree 21.72 CB

The 21.72 CB

The 21.72 CB

The 21.72 CB

The 21.72 CB

The 21.72 CB

The 21.72 CB

The 21.72 CB

The 21.72 CB

The 21.72 CB

The 21.72 CB

The 21.72 CB

The 21.72 CB

The 21.72 CB

The 21.72 CB

The 21.72 CB

The 21.72 CB

The 21.72 CB

The 21.72 CB

The 21.72 CB

The 21.72 CB

The 21.72 CB

The 21.72 CB

The 21.72 CB

The 21.72 CB

The 21.72 CB

The 21.72 CB

The 21.72 CB

The 21.72 CB

The 21.72 CB

The 21.72 CB

The 21.72 CB

The 21.72 CB

The 21.72 CB

The 21.72 CB

The 21.72 CB

The 21.72 CB

The 21.72 CB

The 21.72 CB

The 21.72 CB

The 21.72 CB

The 21.72 CB

The 21.72 CB

The 21.72 CB

The 21.72 CB

The 21.72 CB

The 21.72 CB

The 21.72 CB

The 21.72 CB

The 21.72 CB

The 21.72 CB

The 21.72 CB

The 21.72 CB

The 21.72 CB

The 21.72 CB

The 21.72 CB

The 21.72 CB

The 21.72 CB

The 21.72 CB

The 21.72 CB

The 21.72 CB

The 21.72 CB

The 21.72 CB

The 21.72 CB

The 21.72 CB

The 21.72 CB

The 21.72 CB

The 21.72 CB

The 21.72 CB

The 21.72 CB

The 21.72 CB

The 21.72 CB

The 21.72 CB

The 21.72 CB

The 21.72 CB

The 21.72 CB

The 21.72 CB

The 21.72 CB

The 21.72 CB

The 21.72 CB

The 21.72 CB

The 21.72 CB

The 21.72 CB

The 21.72 CB

The 21.72 CB

The 21.72 CB

The 21.72 CB

The 21.72 CB

The 21.72 CB

The 21.72 CB

The 21.72 CB

The 21.72 CB

The 21.72 CB

The 21.72 CB

The 21.72 CB

The 21.72 CB

The 21.72 CB

The 21.72 CB

The 21.72 CB

The 21.72 CB

The 21.72 CB

The 21.72 CB

The 21.72 CB

The 21.72 CB

The 21.72 CB

The 21.72 CB

The 21.72 CB

The 21.72 CB

The 21.72 CB

The 21.72 CB

The 21.72 CB

The 21.72 CB

The 21.72 CB

The 21.72 CB

The 21.72 CB

The 21.72 CB

The 21.72 CB

The 21.72 CB

The 21.72 CB

The 21.72 CB

The 21.72 CB

The 21.72 CB

The 21.72 CB

The 21.72 CB

The 21.72 CB

The 21.72 CB

The 21.72 CB

The 21.72 CB

The 21.72 CB

The 21.72 CB

The 21.72 CB

The 21.72 CB

The 21.72 CB

The 21.72 CB

The 21.72 CB

The 21.72 CB

The 21.72 CB

The 21.72 CB

The 21.72 CB

The 21.72 CB

The 21.72 CB

The 21.72 CB

The 21.72 CB

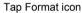

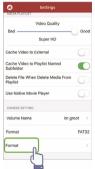

### Select format

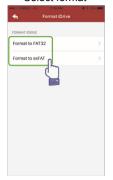

### Confirm format

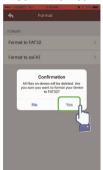

### Rename

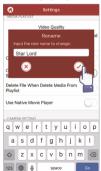

## **Document Management**

You can sort files by file name, file type, file size, modification time in ascending or descending order. After selecting a file, you can share, copy, move, delete or rename it.

Swipe to the left or right and you access to copy, move, rename or delete shortcut, share and more.

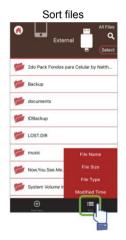

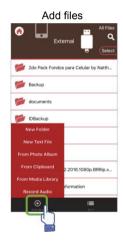

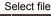

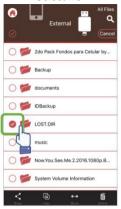

### Swipe to the left

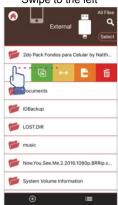

Share: The selected file can also be shared to other Apps. Such as Email, AirPlay, MS Office, DropBox, Printer.

You can attach multiple files, such as photos, documents, videos or movies while sharing an Email. The Email attachment can also be shared to other Apps.

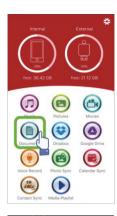

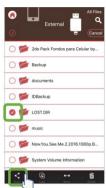

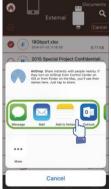

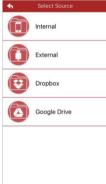

#### Copy

- You can copy selected the file or folder to a destination folder.
- You can immediately browse and choose the destination folder and select "Paste".
- 3. You can copy files from internal storage, flash drive, photo albums or cloud storages.
- 4. When a file is being copied, the progress window will pop up.

#### Move

- You can move selected file or folder to a destination folder.
- You can immediately browse and choose the destination folder and select "Paste".
- 3. You can move files from internal storage, flash drive, photo albums or cloud storages.
- When a file is being moved, the progress window will pop up.

#### Delete

You can delete selected file or folder and a popup window will confirm "Are you sure you want to delete?"

#### Rename

You can modify the name of a file or folder, and be sure not to delete the filename extension of the file.

#### Information

The information about the file or folder size, location, established time and modified time.

### Cloud Storage

- You can browse and access the file in cloud storage and you can open, select, copy, move, delete and rename it.
- 2.To use cloud storage, you need to login your cloud storage's account or enable the login and link of the cloud storage in the App settings.
- 3.ednet. Smart Memory App supports Dropbox and Google Drive.

# **Multimedia Player**

#### Video

- 1. You can play any downloaded video in the App.
- Supported video format: M4V, MOV, MP4, MKV, RMVB. WMV. and more
- Continue play on background until you pause or stop playing.
- 4. Support subtitle options

### Tap the Video icon

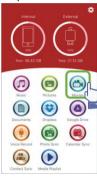

# Select Option

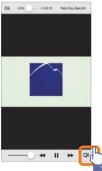

#### Select movie file

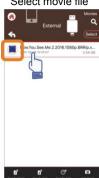

### Subtitle Option

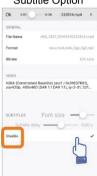

# **Music Player**

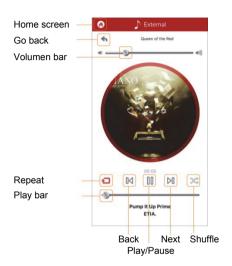

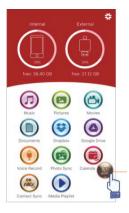

- Music
  - You can download music to your flash drive from PC, Mac, iPhone, iPad and iPod touch, etc.
  - Supported voice format: M4V, MOV, MP4, MP3, MKV, RMVB, WMV.
  - It will continue to play on background until you pause or stop playing, and the music icon will pop up.

The music icon will pop up.

# **Music Media Playlist**

Create your own playlists and much more.

Play from different sources as shown on next page.

### Create Playlist

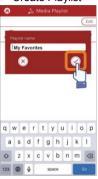

### Select music source

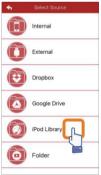

### Manage Playlist

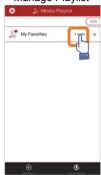

### Customize Playlist

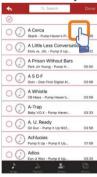

### Voice Recorder

### Voice Recording:

- 1. Tap the voice recording feature.
- 2. Tap the start icon; you can playback the recorded file after stop recording.
- 3.Tap the "Save" icon on the upper right corner to save the recording, and you can select the storage path. The file will be saved to the "Voice Recording" folder

#### Select Recorder

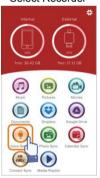

### Save voice record

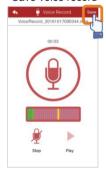

#### Select save location

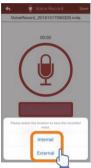

### Play voice files (m4a)

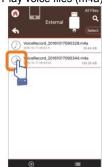

## Backup

The same steps can be applied to the Contact & Calendar Sync feature.

Contact /Photo/ Calendar Backup and Sync:

- Tap the photo sync feature; choose Yes or No shown in the confirmation window.
- 2.You can recover all the previous backup by tapping the "Restore all" icon or you can select the file you want to restore by tapping the "Select file to restore".

# Select Sync icon

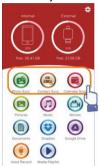

# Backing up

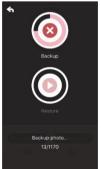

### Confirm Backup

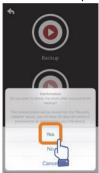

Select to Restore

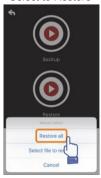

## Settings

You can tap the setup icon on the home screen of the App to customize the settings

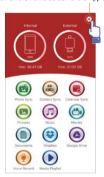

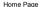

The version and copyright of ednet. Smart Memory App

The user guide of the App

Send Email for Support

To secure the App with your touch ID or PIN when is activated.

When turned on:

Plug in the device and it will auto backup the contacts, calendar or photo perform backups automatically

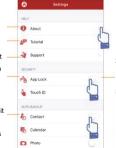

 The switch to turn on/off the App password protection
 Enter the same password twice, the password will be saved

If the app lock and touch ID are activated at the same time, the touch ID will be in effect.

You can login or logout your Dropbox or Google Drive account.

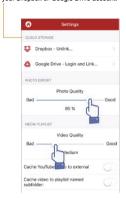

# **Special Feature**

Arrange icons on your ednet. Smart Memory App.

Touch and hold any icon on the home screen until it jiggles, then move the icon around by dragging them.

Organize your favorite icons

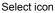

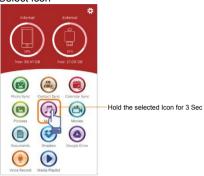

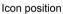

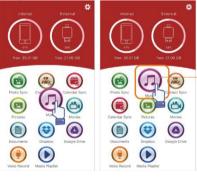

Hold the Icon to be able to move it at any place you like